# Common Operations in Maestro 9.3

## **Viewing Structures**

#### **Rotate xy:** Middle button

**Rotate z:** Ctrl+middle button

**Fix rotation in x or y direction:** Shift+middle button and move mouse up or down for x and left or right for y.

**Translate xy:** Right button

**Translate z:** Ctrl+right button

## **Fix translation in x or y direction:**

Shift+right button and move mouse up or down for x and left or right for y.

**Zoom:** Middle+right button or mouse scroll wheel.

**Spot Center:** Right-click an atom to center the view and rotation around it.

**Stereo view: Ctrl+S to turn stereo view on** and off.

**Save and restore views:** Click the button in the Saved Views Toolbar, or choose View > Save View. To restore a view, click the numbered icons in the View Toolbar  $(1, 2, 3,$  etc) or choose View > Manage Views.

## **Working with Projects**

**Create a new project:** Ctrl+N

**Open an existing project: Ctrl+O or click** the **button** in the Project Toolbar.

## **Close a project:** Ctrl+W

**Save a project:** Choose Project > Save As. Subsequent work is saved automatically.

Undo/Redo: Ctrl+Z or use the **1** buttons in the Edit Toolbar.

**Display shortcut menus:** Right-click and hold in an empty portion of the Workspace, on an Atom or Bond, in the Sequence Viewer, or on Project Table rows or column headers.

## **Using the Project Table**

**Open the Project Table: Ctrl+T or click** the **button** in the Project Toolbar.

**Include and exclude structures:** To include only a single entry (row) from the Project Table in the Workspace, click the box next to that entry's name in the Project Table. Shift-click to include a range of entries in the Workspace; Ctrlclick to add or remove an entry.

**Scroll up/down:** Up/down arrow keys

**Scroll up/down one page:** Page Up / Page Down

**Jump to top/bottom of the Project Table:** Home/End

**Jump to previous/next included entry:** Ctrl+Page Up/Down

**Jump to previous/next selected entry:** Shift+Page Up/Down

**Include the next or previous selected entry in the Workspace:** Right arrow or left arrow, respectively.

**Display entry information in the Workspace:** Click the **ABC** button in the Labels Toolbar or press the S key to display single-entry feedback. To change which properties are displayed, rightclick on a column header and choose a Workspace Feedback option from the menu that appears.

**Fix selected entry in the Workspace:** Right-click an entry and select Fix.

**Include only selected entries in Workspace:** Ctrl+N while the mouse pointer is over the Project Table.

**Exclude selected entries from Workspace:** Ctrl+X while the mouse

pointer is over the Project Table. This will not delete any entries from the Project Table.

#### **Working with Multiple Structures**

**Import single or multiple structures:** Ctrl+I or click the  $\frac{1}{\sqrt{2}}$  button in the Project Tooblar.

**Clear the workspace:** Click the button in the Workspace Toolbar. This does not delete any rows (entries) in the Project Table; it only excludes them from the Workspace.

**Move one molecule while keeping others**  fixed: Press Ctrl+G or click the **button** in the Edit Toolbar then select molecules for local transformation. Press Ctrl+G or click the  $\mathbb{S}^{\bullet}$  button again to leave local transformation mode. After selecting atoms for local transformation, holding down the space bar will toggle between global and local mode.

**Tile entries:** Ctrl+L or click the **computer** in the View Toolbar.

## **Finding and Selecting Structures**

**Find structures or entries:** Ctrl+F will display the Find toolbar in either the Workspace or Project Table. Use Alt+N and Alt+P to traverse matches.

## **Select atoms in the Workspace:** Click

the **button** in the Edit Toolbar or press the ` key to enter selection mode. Drag the mouse pointer over atoms in the Workspace to select them. Click and hold the  $\mathbf{h}$  button to choose whether Workspace selections capture atoms, residues, molecules, chains, or entries.

## **Working With Surfaces and Hypotheses in the Project Table**

**Open the Manage Surfaces panel for a given entry:** Click **S** in the right-hand side of the Title column.

**Open the Manage Hypothesis panel for a given entry:** Click **H** in the right-hand side of the Title column.

## **Building and Modifying Structures**

**3D Building:** Click Build in the Manager toolbar to display the Build Toolbar.

**2D Building:** In the Edit toolbar, click the Solutton to open the 2D sketcher.

**Add hydrogens:** Double-click the button in the Edit Toolbar to add missing hydrogens to all structures in the Workspace.

Adjust torsions: Click the **button** in the Edit Toolbar, and then click on a bond to select it. Click and drag left or right to adjust the torsion.

**Create entry from Workstpace:** Click the **Button in the Workspace Toolbar.** 

**Measurements:** Press and hold the button in the Labels Toolbar.

**Structure sculpting:** Click the sculpting button in the Build toolbar, then click and drag on an atom in the Workspace.

## **Using the Style Toolbar**

Workspace Style: Click and hold the button to define visual styles. Click the button once to apply the currently defined style to the entire Workspace.

**Automatically apply style:** Click the **C** button to automatically reapply the workspace style whenever the contents of the workspace change.

**View interactions:** Click the **button to** display H-bonds and contacts.

**Create surfaces:** Click the **button** to create ligand or binding-site surfaces. Click and hold the button to show or hide existing surfaces.

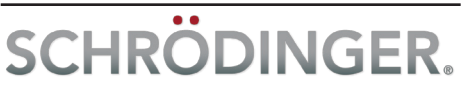

## Keyboard and Toolbar Shortcuts in Maestro 9.3

#### **Project Operations**

**Show/Hide Project Table:** Ctrl+T

**New project:** Ctrl+N

**Open project:** Ctrl+O

**Close project:** Ctrl+W

**Import structures:** Ctrl+I

**Cut:** Ctrl+X

**Copy:** Ctrl+C

**Paste:** Ctrl+V

**Paste by placing:** Ctrl+Shift+V

**Undo:** Ctrl+Z

**Open Command Script Editor:** Ctrl+E

**Create Project Table entry from**  contents of Workspace: Ctrl+Shift+N

**Mark target entry:** X

**Display single-entry feedback in Workspace:** S

**Quit Maestro:** Ctrl+Q

**Open help page for active panel:** F1

**Open online help:** Ctrl+H

#### **Modifying Structures**

**Toggle between local and global transformation:** Ctrl+G

**Delete selected atoms:** Del

**Clean up geometry:** Press U to perform a quick minimization with loose convergence criteria.

**Minimize structures in the Workspace:** Press Ctrl+M to perform a more thorough minimization.

## **Using Atom Sets**

**Save selected atoms as Atom Set 1:** Press Ctrl+1. Ctrl+0 through Ctrl+9 work similarly.

**Select atoms from Atom Set 1:** Press 1. Keys 0 through 9 work similarly.

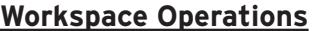

**Full screen Workspace mode:** Press Ctrl+=. Press Esc or Ctrl+= to exit.

**Apply Workspace style:** Ctrl+Y

**Tile Workspace:** Ctrl+L

**Transform all tiles:** Ctrl+Shift+L

**Fit to selected atoms:** Press Z. If no atoms are selected, all Workspace contents will be fit to screen.

#### **Fit ligand to Workspace:** L

**Zoom in:** K

**Zoom out:** J

**Move clipping planes back:** -

**Move clipping planes forward:** +

**Move clipping planes together:** F

**Move clipping planes apart:** G

**Toggle enhanced depth view on/off:** D

**Stereo view:** Ctrl+S

Go to previous/next scene: Ctrl+Shiftand Ctrl+Shift+.

#### **Finding and Selecting Atoms**

**Find substructures or entries:** Ctrl+F. Alt+N and Alt+P select next and previous matches.

#### **Activate atom selection tool:** `

**Select clicked atoms:** A

**Select clicked bonds, residues, chains, molecules, or entries:** B, R, C, M, or E, repsectively.

**Select all:** Ctrl+A

#### **Saving Views and Scenes**

The Saved Views toolbar can be used to save and restore specific vantage points in the Workspace. To save and restore the contents of the Workspace. use the Workspace > Scenes > New and Workspace > Scenes > Manage menu items.

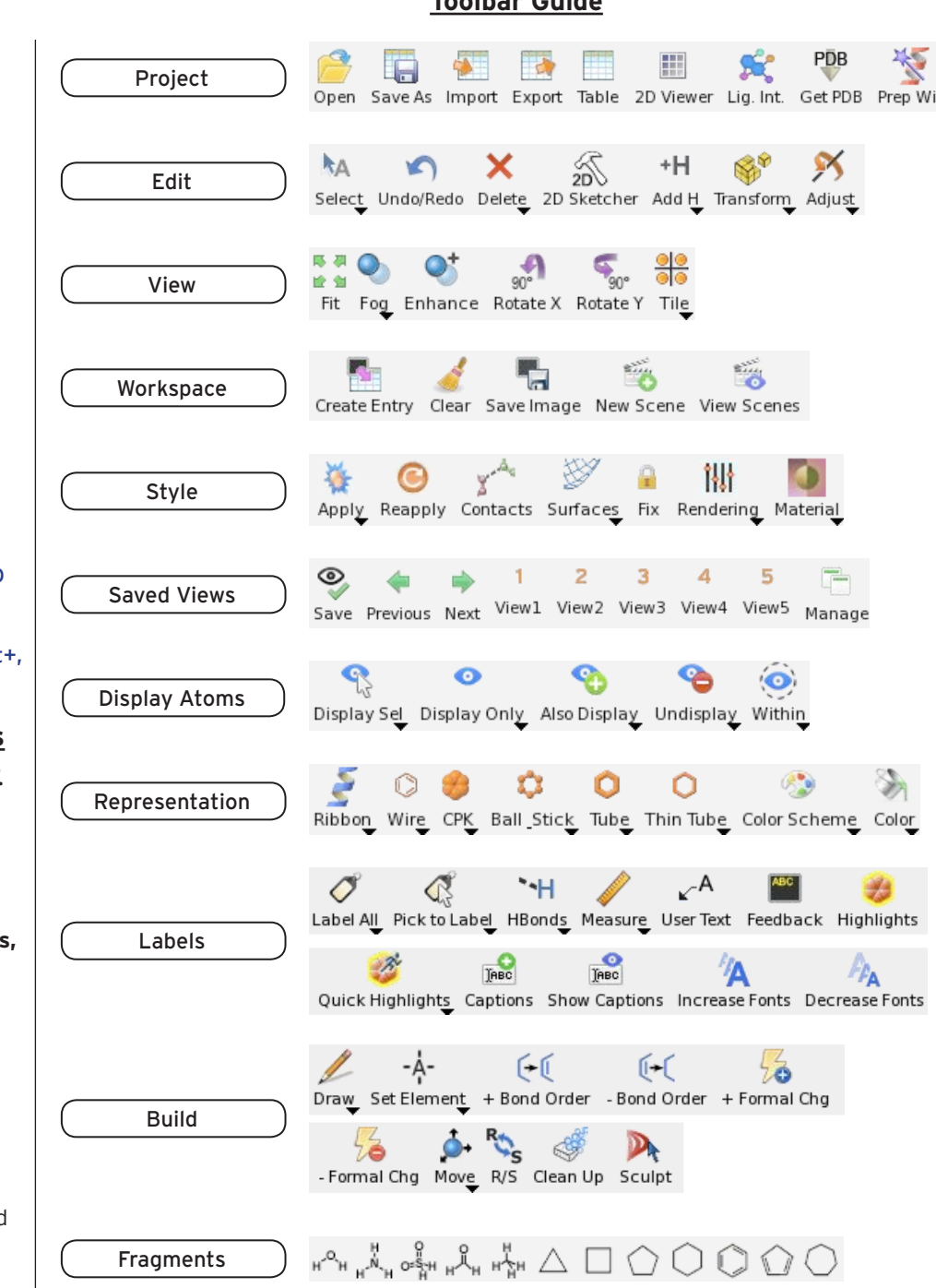

**Toolbar Guide**